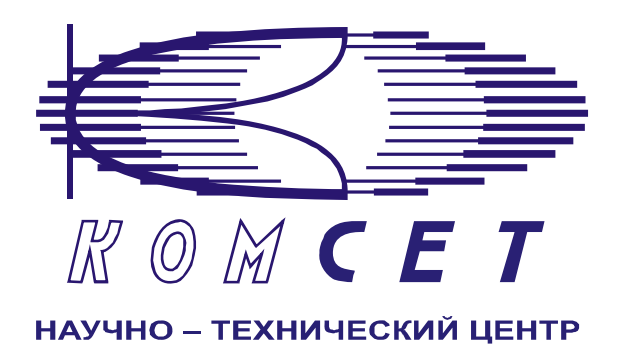

## Комплекс аппаратно-программных средств мониторинга ОКС № 7 «САТЕЛЛИТ»

Книга 3 «Анализ сети» ЛЖАР.469411.085-03 РП

**Приложение 8-1** 

# **Нагрузка по маршрутам EDSS**

Руководство пользователя

## СОДЕРЖАНИЕ

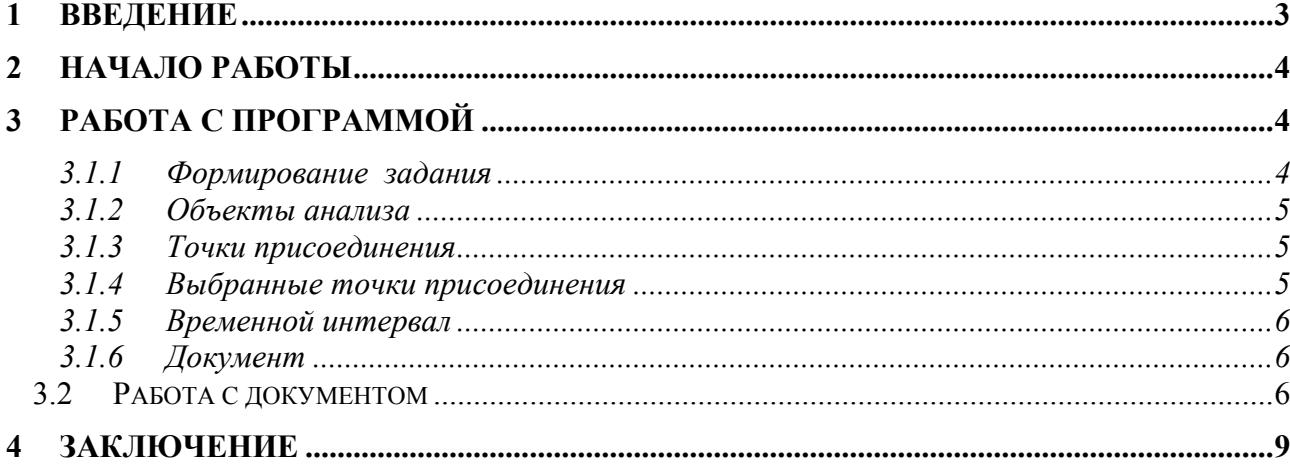

## **1 ВВЕДЕНИЕ**

Комплекс аппаратно-программных средств мониторинга (АПСМ) (далее – комплекс) сети ОКС № 7 «САТЕЛЛИТ» предназначен для контроля и анализа состояния сети телекоммуникаций на основе информации, содержащейся в сигнальных единицах, передаваемых по сети общеканальной сигнализации ОКС № 7.

Программное обеспечение клиентского приложения «Анализ сети» имеет модульную структуру и состоит из программной оболочки и ряда независимых программных модулей, в которых реализованы интерфейсы взаимодействия с пользователями, механизмы обработки и отображения данных.

Описание программной оболочки дано в Книге 3 «Анализ сети» Руководство пользователя ЛЖАР.469411.085-03 РП.

Каждый программный модуль представляет собой «шаблон», на основании которого строится «документ» – результат выборки и обработки данных, хранящихся в системе.

Программный модуль "Нагрузка по маршрутам EDSS" предназначен для контроля загрузки и эффективности использования разговорных маршрутов. Анализ производится по нагрузке в Эрлангах по часовым интервалам с разделением на входящую и исходящую. Для любого типа нагрузки определяется ЧНН. ЧНН определяется по алгоритму с 15-и минутным смещением.

Сформированные данные представлены в табличном и графическом виде. Все графики и таблицы имеют возможность экспорта в стандартные форматы.

Пользователь данного клиентского приложения должен знать структуру своей сети сигнализации, принципы ее работы, принципы работы комплекса (Руководство по эксплуатации, разделы 2 и 3) и иметь навыки работы на персональном компьютере с ОС Windows 2000.

## **2 НАЧАЛО РАБОТЫ**

Запустить программу «NetAnaliz». Порядок запуска программы и начало работы с ней описаны в Книге 3 «Анализ сети» Руководство пользователя ЛЖАР.469411.085-03 РП.

## **3 РАБОТА С ПРОГРАММОЙ**

#### *3.1.1 Формирование задания*

В строке «Меню» основного окна программы «Анализ сети» выбрать меню «Шаблоны»

Из предложенного списка выбрать шаблон **«Нагрузка по маршрутам»**, откроется окно формирования шаблона (рисунок 3.1)

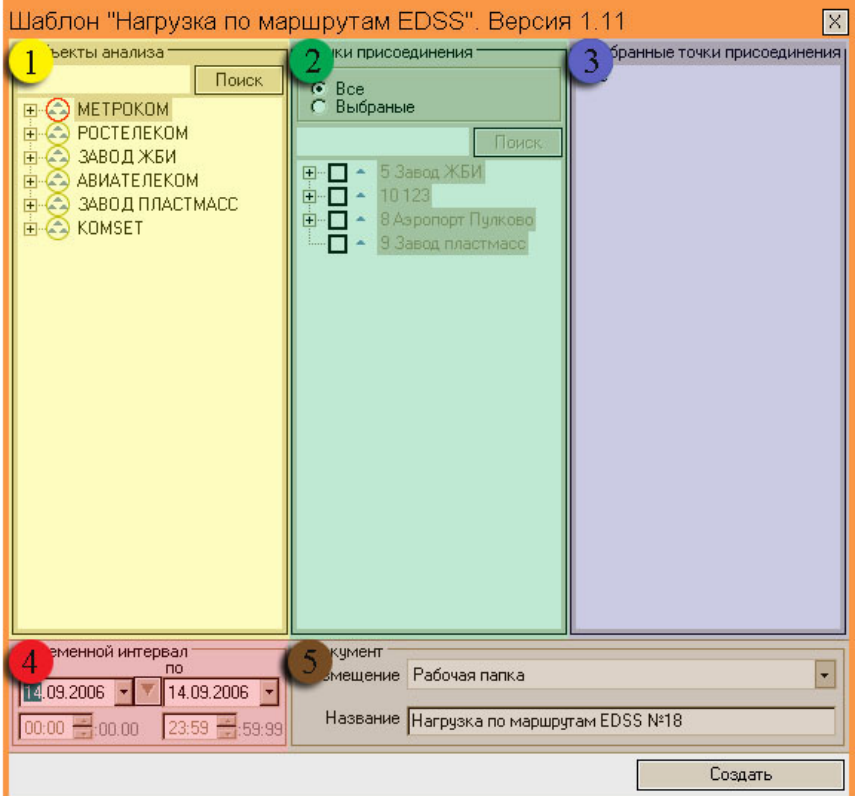

Рисунок 3.1

Шаблон разбит на области:

- *1. Объекты анализа;*
- *2. Точки присоединения;*
- *3. Выбранные точки присоединения;*
- *4. Временной интервал;*
- *5. Документ.*
- *3.1.2 Объекты анализа*

В поле *"Объекты анализа"* выбирается объект анализа

| Объекты анализа    |       |
|--------------------|-------|
|                    | Поиск |
| METPOKOM           |       |
| СЭ РОСТЕЛЕКОМ      |       |
| (А) ЗАВОД ЖБИ      |       |
| (≏)АВИАТЕЛЕКОМ     |       |
| ЗАВОД ПЛАСТМАСС    |       |
| $-\sqrt{2}$ KOMSET |       |
|                    |       |
|                    |       |

Рисунок 3.3

#### *3.1.3 Точки присоединения*

В поле "*Присоединенные узлы*" выбираются узлы, взаимодействующие с выбранным объектом анализа (рисунок 3.4).

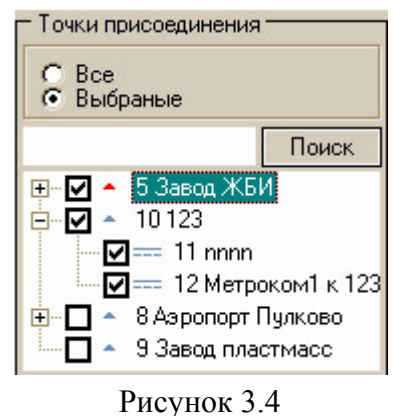

#### *3.1.4 Выбранные точки присоединения*

В поле "*Выбранные узлы*" отображаются все выбранные узлы (рисунок 3.5).

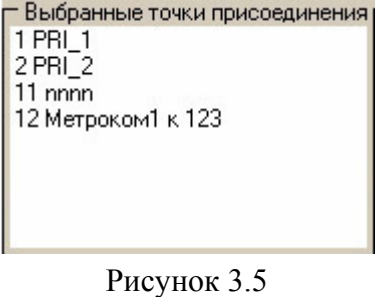

#### *3.1.5 Временной интервал*

Значения дат и времен, предлагаемых при создании шаблона, устанавливаются в настройках программы «Анализ сети» (см. п. 3.2 Меню *«Настройка»* Книга 3 «Анализ сети» Руководство пользователя ЛЖАР.469411.085-03 РП).

Для данного шаблона предусмотрены только суточные интервалы запросов. Пользователю предлагается установить дату начала и дату конца запроса (рисунок 3.6), редактирование времени не предусматривается.

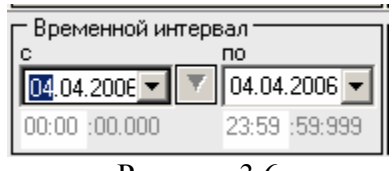

Рисунок 3.6

#### *3.1.6 Документ*

В окне *«Документ»* пользователь может выбрать раздел, в котором будет храниться документ – результат обработки запроса в базу данных (рисунок 3.7).

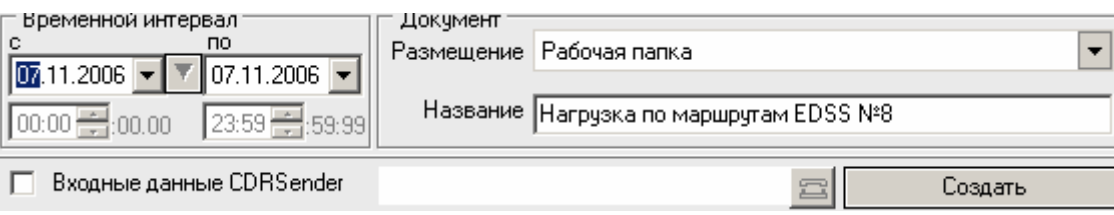

Рисунок 3.7

Программа предлагает поместить документ в предварительно выбранный (выделенный) пользователем раздел каталога. Если перед созданием шаблона раздел не был выбран, предлагается рабочая папка. При необходимости можно выбрать размещение в одном из разделов Каталога.

В поле *«Название»* будущему документу присваивается имя, которое состоит из названия шаблона и порядкового номера документа. Формируемое программой имя документа доступно для редактирования.

При необходимости могут быть обработаны текстовые файлы CDR, экспортированные на FTP сервер модулем CDRSender. Для этого файлы должны быть закачаны с FTP сервера в папку Nets, основной директории программы (см. Книгу 3 «Анализ сети» п. 3.5.5. *Загрузка данных CDRSender*). Для обработки текстовых файлов CDR установить «галочку» в окне «*Выходные данные CDRSender» (рис.* 3.7), нажать пиктограмму **и в дан** и в открывшемся окне указать путь к файлу.

#### *3.2 Работа с документом*

Задание выполнено, когда в *«Диспетчере задач »* оно перейдет в состояние *«Готово»*  (рисунок 3.10*).* 

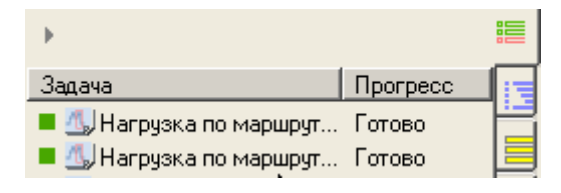

Рисунок 3.10

Для просмотра результата выполнения задания найти его в Каталоге и сделать двойной клик по иконке.

Результат выполнения задания откроется в рабочем окне программы (рисунок 3.11).

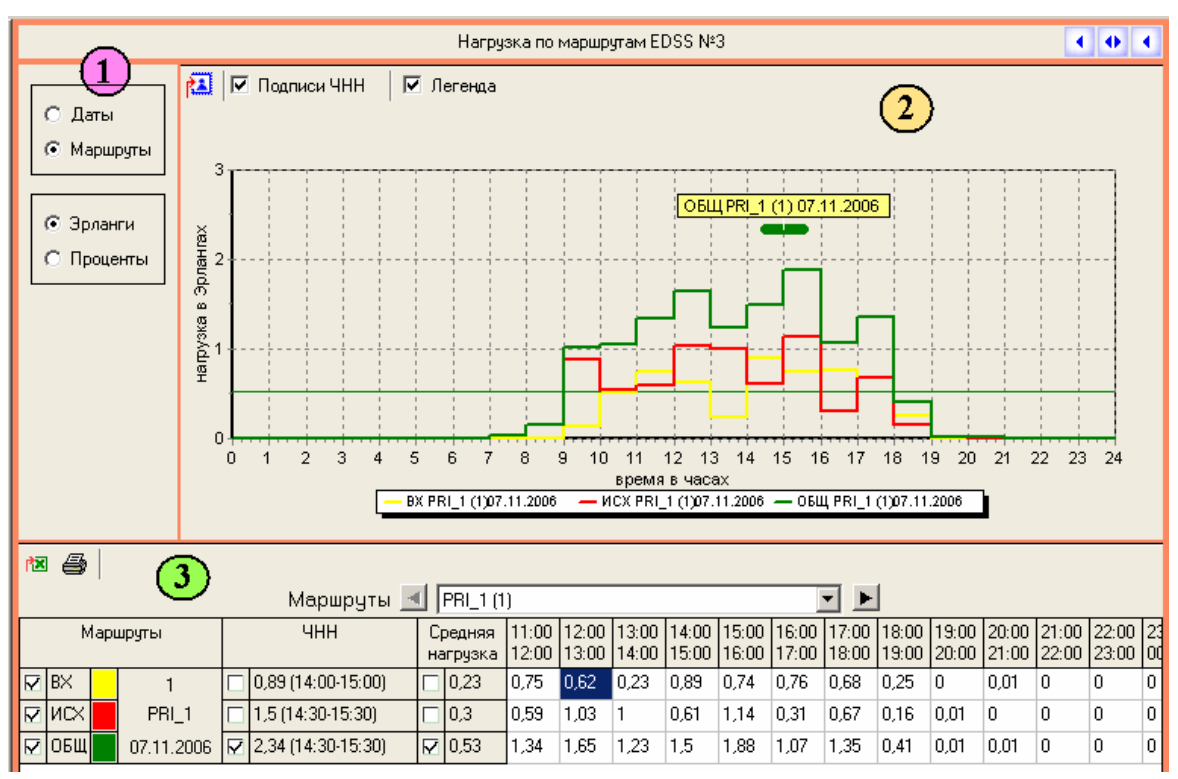

Рисунок 3.11

Рабочее окно программы имеет зоны:

- *1. Зона управления;*
- *2. Графическая зона*
- *3. Табличная зона.*

"*Зона управления*" включает в себя следующие поля:

- *1. Даты/Маршруты;*
- *2. Эрланги/Проценты.*

Таким образом, расчетные данные могут быть сгруппированы по датам или маршрутам, и отображаться в процентах или эрлангах .

#### *«Графическая зона»*

Пиктограмма предназначена для экспорта области графика в файл с расширением «bmp» (рисунок). При этом необходимо будет указать путь к папке, в которую следует поместить файл.

#### *«Табличная зона»*

Данные в таблице могут быть сгруппированы по маршрутам или по датам.

В таблице приведены значения по направлениям:

- Время ЧНН;
- Величина нагрузки в ЧНН;
- Средняя нагрузка;
- Значение нагрузки для каждого часа.

Пиктограмма *в* области таблицы экспортирует данные в Excel.

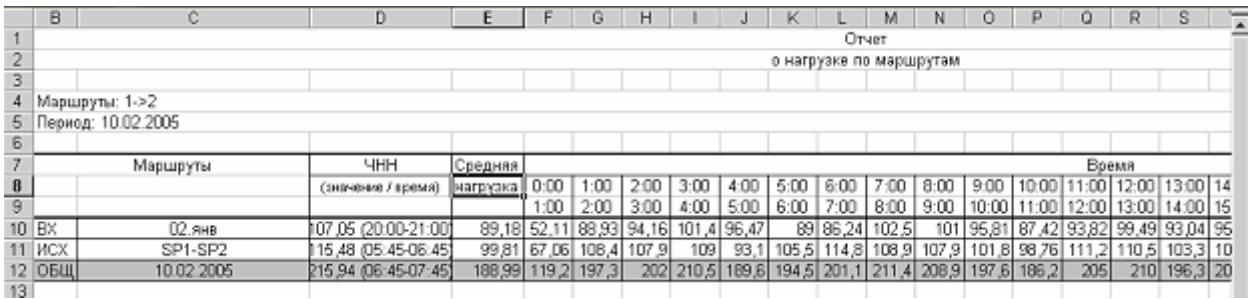

Рисунок 3.15

Полученный в формате Excel отчет (Рисунок 3.15)может быть сохранен или выдан на печать.

## **4 ЗАКЛЮЧЕНИЕ**

Комплекс АПСМ «Сателлит» поставляется заказчикам, настроенным под конкретные условия применения. В силу этих причин отдельные действия оператора на конкретном образце комплекса могут незначительно отличаться от представленных в данном руководстве. Кроме того, модуль «Анализ качества», как и весь комплекс, подвергается постоянному развитию.

 $\overline{1}$ 

 $\overline{\phantom{a}}$ 

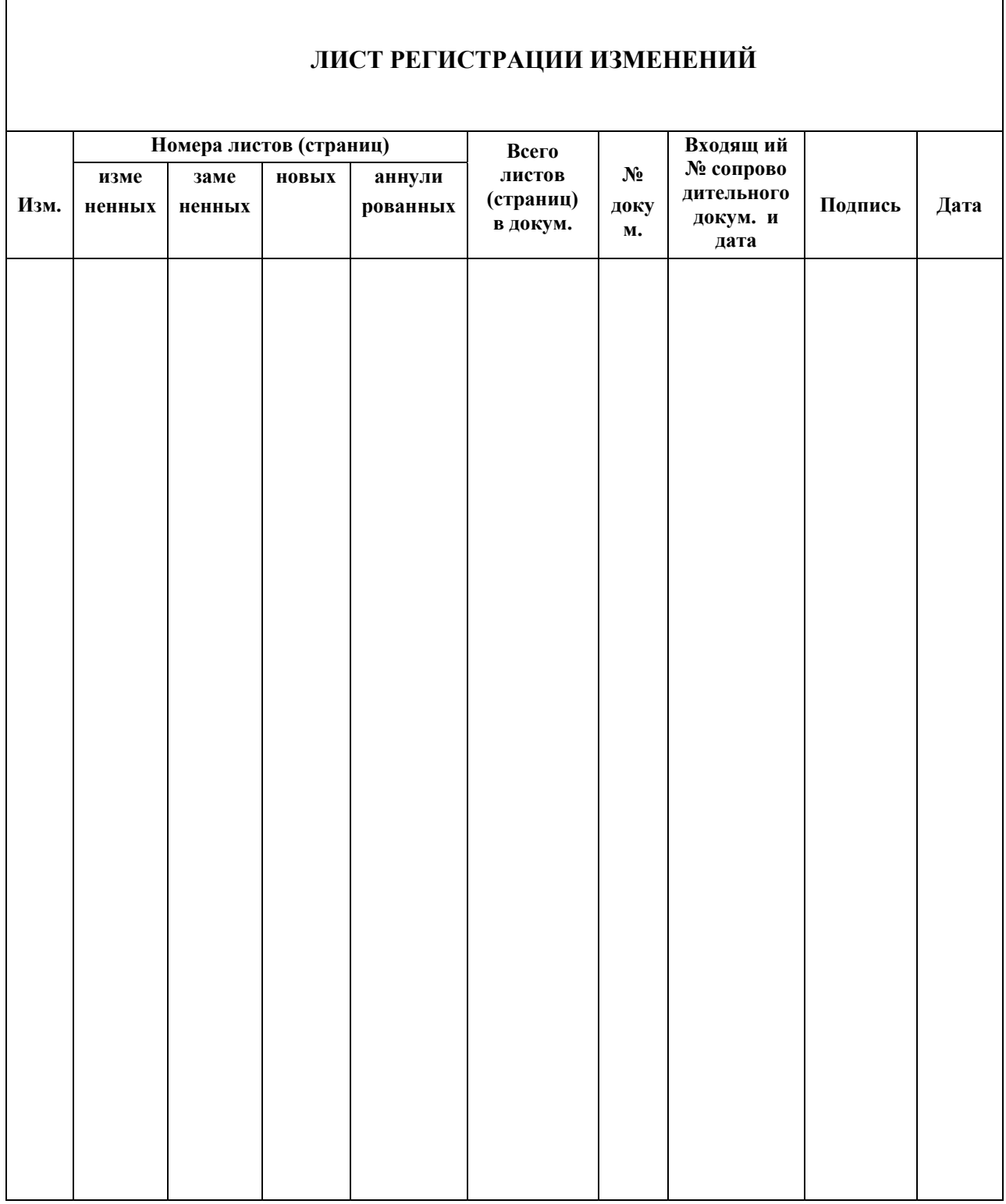